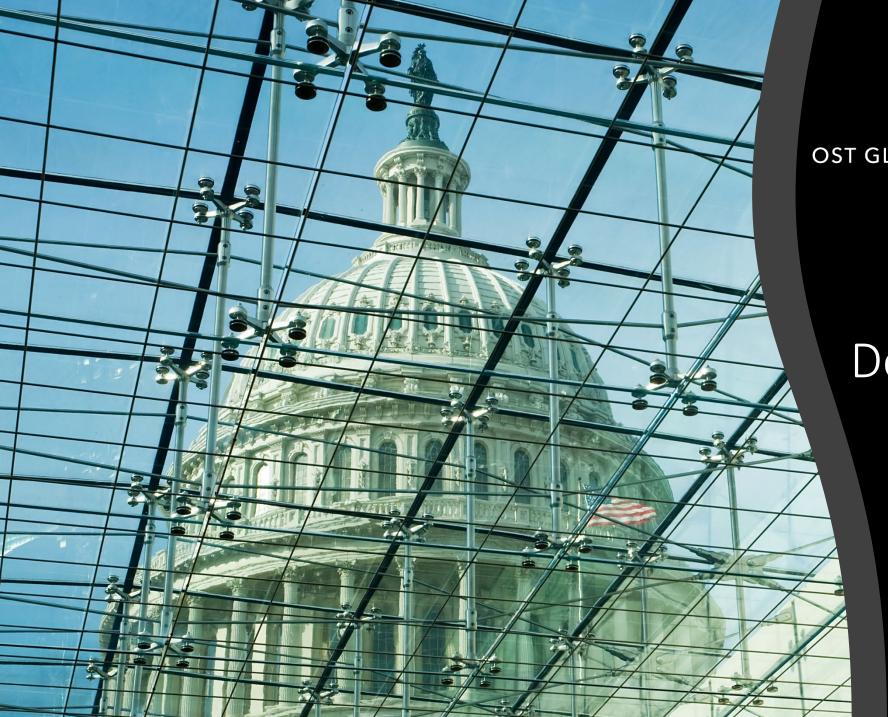

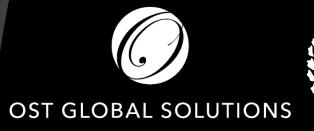

Desktop Publishing for Proposal Professionals

OST Bid & Proposal Academy Course

www.ostglobalsolutions.com

### **Agenda**

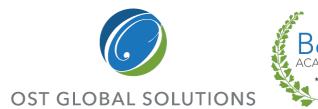

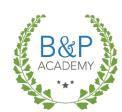

- 09:00 10:30 Training
- 10:30 10:45 Break
- 10:45 12:00 Training
- 12:00 13:00 Lunch
- 13:00 15:00 Training
- 15:00 15:15 Break
- 15:15 17:00 Training

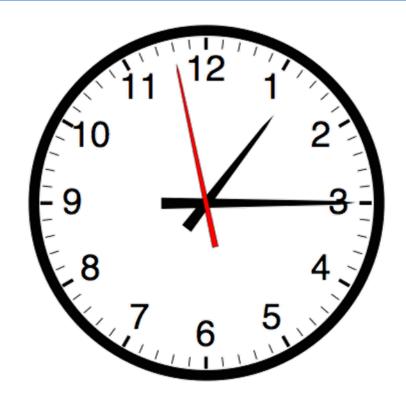

 Please, give yourself the benefit of focus and limit the use of cellphones and emails to breaks

## Introduction and Learning Objectives

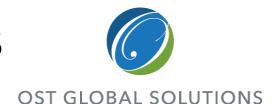

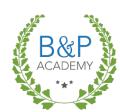

### Upon completing this course, you will have learned and be able to practice:

- Understanding desktop publisher's role and key attributes
- Locating all the key desktop publishing commands and functions in the Microsoft Word Ribbon
- Using the Ribbon, the Quick Access
   Toolbar, and keyboard shortcuts to save
   time on formatting and navigation
- Choosing a color palette
- Designing organized document templates and style sets
- Working with Microsoft Word's automated tools to create reference tables

- Importing raw content from multiple sources into a single file
- Implementing document design
- Inserting and captioning graphics
- Formatting text into tables, and captioning tables
- Completing a production run
- Conducting white glove reviews, aka book checks
- Testing soft-copy collateral
- Packing and labeling hard copies for shipment or hand-delivery
- Preparing receipts
- Completing electronic submissions using Adobe Acrobat

# How to Maximize the Learning Process

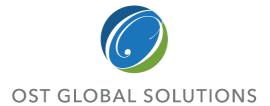

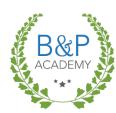

- How adults learn:
  - Understand WHY things work a certain way
  - Participate in exercises
  - Ask questions
  - Relate the material to your own experience
  - Take notes
- Bring up topics of interest to your job
- Move around during exercises

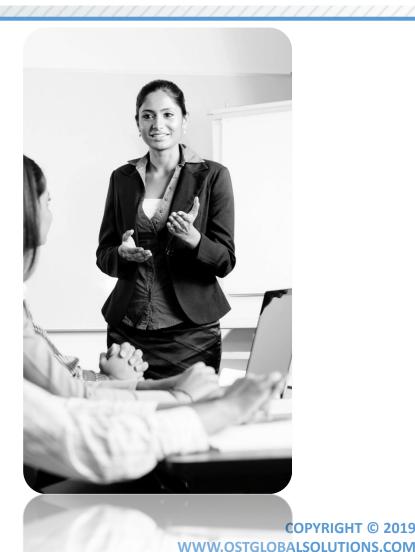

## Introductions – Who is Who

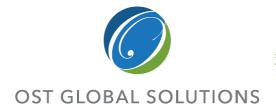

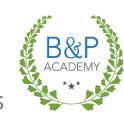

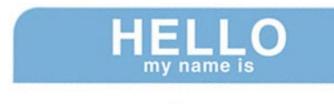

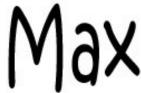

- Your Name and Position
- An interesting fact about your life or career
- Your level of experience:
  - Beginner, intermediate, high-level?
- What are you looking to get out of this training?

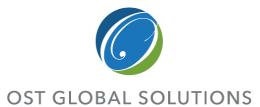

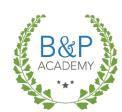

□ What makes a great desktop publisher
 □ Customizing your virtual workspace with the Word Quick Access Toolbar
 □ Tips and tricks to quickly navigate the document
 □ Importing text with Paste Special
 □ Introduction to the Word ribbon
 □ Using Format Painter

Module 1

## INTRODUCTION

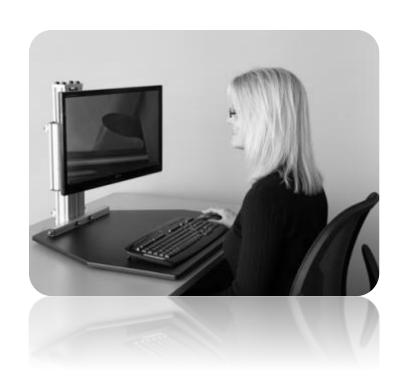

## Characteristics of a Great Desktop Publisher

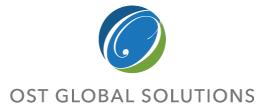

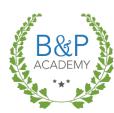

Great desktop publishers have the patience of Job, are fast, and have great stamina

- Attention to detail, including editing glitches
- An eye for aesthetics
- Remaining cool-headed under pressure
- Understanding of composition and design
- Computer-savvy; Rather than panicking in the face of a mysterious formatting problem, ability to:
  - Remain curious and interested
  - Think the way the computer thinks about rendering a document
- Technical mastery of Microsoft Word and Adobe Acrobat Pro
- Ability to fix graphics issues in a pinch when a graphic artist is not available
- Understanding of the RFP and proposal constraints

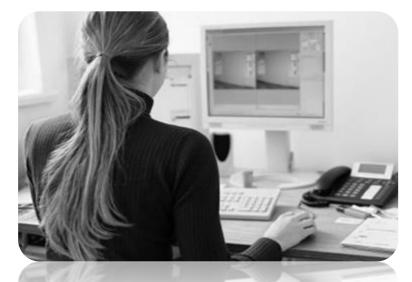

Important requirement: Have the latest versions of software; reliable hardware; and previous versions of software installed on a separate computer (also used for CD-ROM checking)

## Introduction to the Class Project

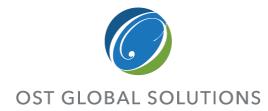

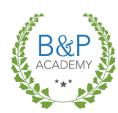

This is a learn-by-doing workshop, so we will get to format a proposal together

- Open the document and get ready to practice all the steps as we go through the class
- Speak up if something doesn't work

File Name: Volume I – Technical Proposal for Formatting.docx

### 1.0 Technical Capability (Preparation Instructions C.3.a.2; Evaluation Factors c.(2) Factor 1, Element A)

Acme is a trusted partner to CASCOM, with a core competency in OE and the capability development process. In addition to the optimal team, Acme brings a number of value-added resources to distrequirement, including:

- Industry-leading expertise in energy technology Research & Development (R&D) from internal open source research and data archive:
- A data-rich methodology to drive better analytics and assessments; and
- Proven current stakeholder relationships to synchronize CASCOM's mission with
  the rest of the Army and DOD (currently more than 15 organizations)

### TRADOC assessed the future Operational Environment of 2009-2025 to be increasingly

expeditionary in rature, with increasing distributed operations presenting serious challenges to traditional logistics support. We're currently coordinating with 10<sup>th</sup> Special Forces Group to increase their capability through OE solutions for their current mission in Central Africa. Col. Andrew McCauley, CASCOM OE Office Head, reinforced this dynamic recently in an interview stating. "The bottom line is that we are working to reduce our energy floopprint to free these assets for other missions, extend operating distance, increase lotter time and operational evalurance, and reduce visib, both personal and fiscal."

Our diverse multi-disciplinary background shapes our technical and organizational approach. We designed an optimal organizational structure that aligns personnel capabilities with the performance work statement (PWS) requirements. Figure below concentrates our technical solution around the 4 key tasks required by the CASCOM OE Office. Our flat organizational structure will leverage synergies across our entire team to collaborate as needed for all four tasks.

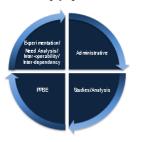

### Figure 1.0-1. Operational

Construct. Acme will support CASCOM with OB support through four primary tasks outlined in the graphic to the left. The following sections will demonstrate our technical competence and mission oriented approach to each task rooted in current relevant experience.

> This construct ensures we meet our core team mission of

# Using Commands in Microsoft Word

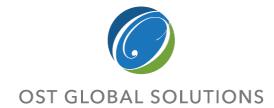

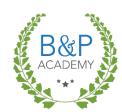

COPYRIGHT © 2019

WWW.OSTGLOBALSOLUTIONS.COM

Most professional DTPers use all three methods of working in Word

- Depending on how you like to work,
   Microsoft Word gives you three different ways of accomplishing the same tasks
  - 1. If you are comfortable with Microsoft Word, use the functions the Ribbon functions as they're laid out
  - 2. If you're like Sally from When Harry Met Sally, and you like to have things your way, build a Quick Access Toolbar of your most used commands
  - 3. If you are an efficiency nut, memorize the keystroke shortcuts for all the DTP functions in Word (listed in your class materials)

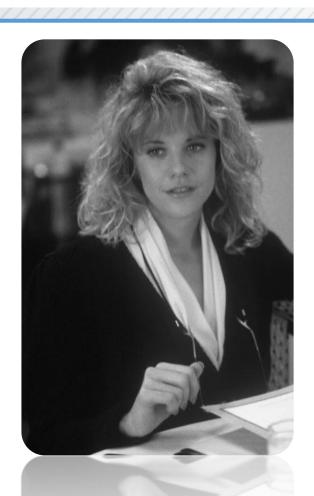

# Customizing your Quick Access Toolbar

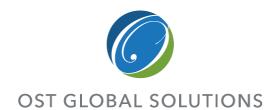

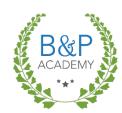

Accelerate your work by customizing your toolbar prior to starting

- The Quick Access Toolbar is a special row of icons located above the Ribbon
- If you prefer, move it below the Ribbon by right-clicking on it and selecting Show Below the Ribbon
- To populate the Quick Access Toolbar, go to the File tab, select Options, then go to the Customize tab in the Options dialogue
- In the drop-down menu, filter commands by popularity, the tab in which they appear, and even choose commands from tabs that are normally hidden
- This is a great place to put commands used often but which take multiple steps to find

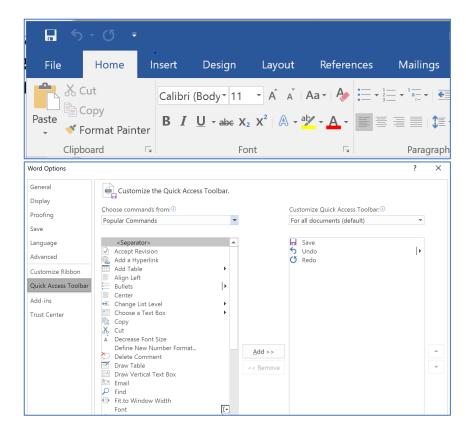

## Navigating Through the Document

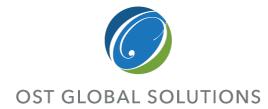

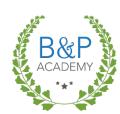

- There are two efficient ways to move quickly through the document:
   Keyboard shortcuts and Navigation Pane
- To navigate word by word in the document, use the shortcuts Ctrl + ← or Ctrl + →
- Double-click words to highlight individual words
- Put your cursor at the beginning of a line, hold the shift key down, and click at the end of the line to select the whole line
- Ctrl + Click = Highlight Entire Sentence
- Ctrl + A = Select Entire Document or textbox text
- The Navigation Pane can be displayed by clicking the view tab and checking the Navigation Pane box in the show box, or press Ctrl + F
  - You can search by objects like headings, graphics, or tables, or by advanced objects like field codes
  - Browsing by heading or by graphic are effective methods of navigating the document

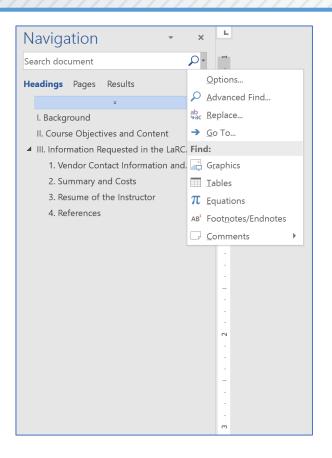

## Additional Ways of Navigating

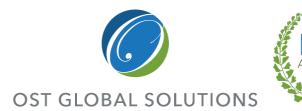

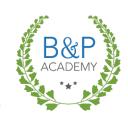

Zooming in and out enables you to see the entire document in thumbnails, as if on a proposal wall – and click on the desired page, zooming in again

- Zoom in and out of the document quickly to find the right locations:
  - By using scroll bar on the right-hand bottom of the page
  - By using Many pages view on the View Ribbon, Zoom button

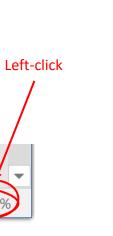

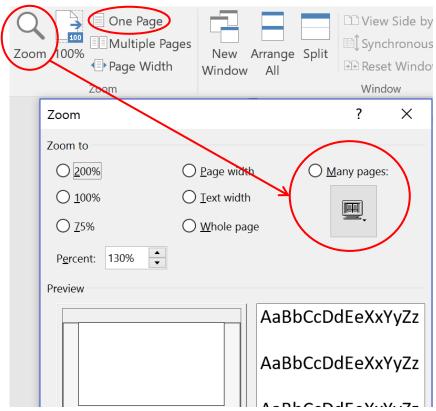

## Selecting and Pasting Text

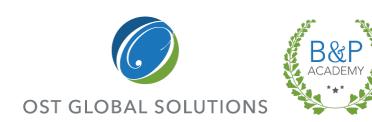

| Text Selection and Pasting Shortcuts |                                                                                                    |                                         |
|--------------------------------------|----------------------------------------------------------------------------------------------------|-----------------------------------------|
| Selecting a single word              | Place the cursor inside the word and double-click with the left mouse button.                                | 2                                       |
| Selecting a sentence                 | Click once inside the sentence while holding down the Ctrl button                                            | Ctrl + 1                                |
| Selecting a paragraph at a time      | Hold down the Ctrl and Shift<br>Buttons while pressing the up<br>or down arrow                               | Ctrl + Shift 1/4                        |
| Selecting the entire document        | Press Ctrl and A                                                                                             | Ctrl + A                                |
| Using special paste options          | Press Ctrl and V together to<br>paste the text, then click Ctrl to<br>activate the Paste Special<br>dropdown | Paste Options:    Ctrl   Paste Options: |

## More Keyboard Shortcuts

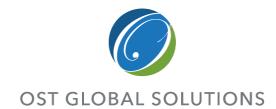

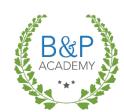

- If there's a function you use regularly and want to learn the command, hover over it in the tab menus above and if there's a keyboard shortcut for it, it will appear in the pop-up.
- Alt + Tab = See all open documents.
- Use Ctrl + Z to undo and Ctrl + Y to redo.
- Ctrl + C = Copy
- Ctrl + V = Paste
- Ctrl + S = Save
- Ctrl + P = Print
- Ctrl + Q = Remove Bulleted/Numbered List Formatting
- Ctrl + D = Font Dialog Box
- Ctrl + Shift + \* = Show/Hide Paragraph Markers
- F4 = Repeat (typically used for formatting—e.g. if you just bolded text and want to bold another word or line, just click into the line or highlight it and press F4)

# A Walk Through the Ribbon – File Tab

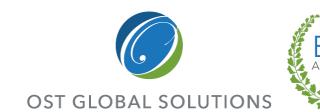

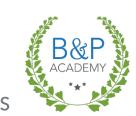

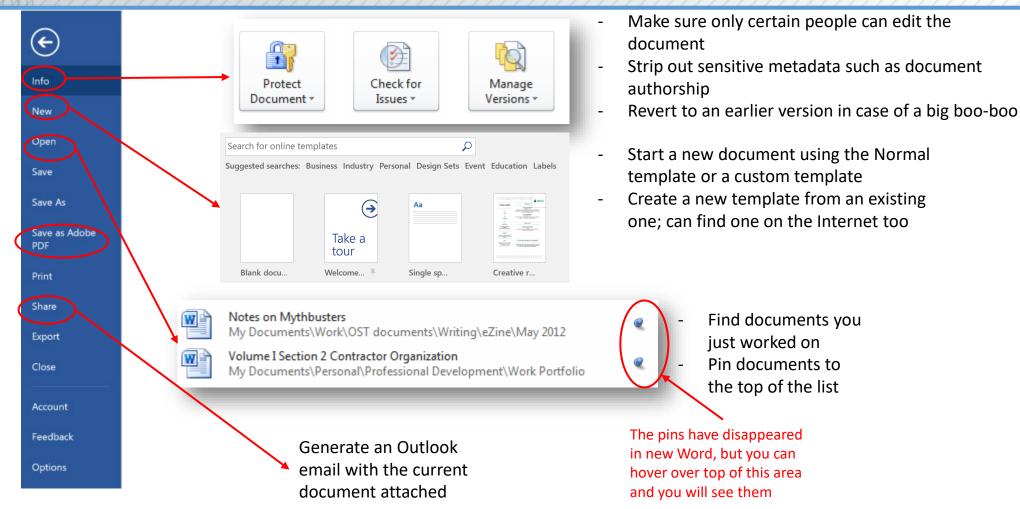

## Important Options in the Options Dialogue

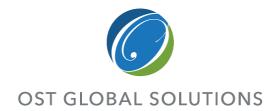

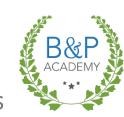

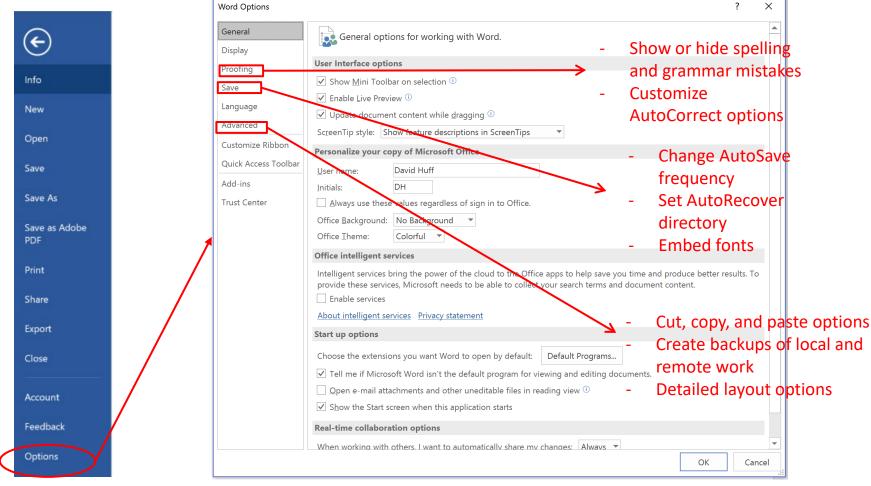

## A Walk Through the Ribbon – Home Tab

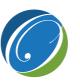

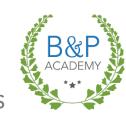

**OST GLOBAL SOLUTIONS** 

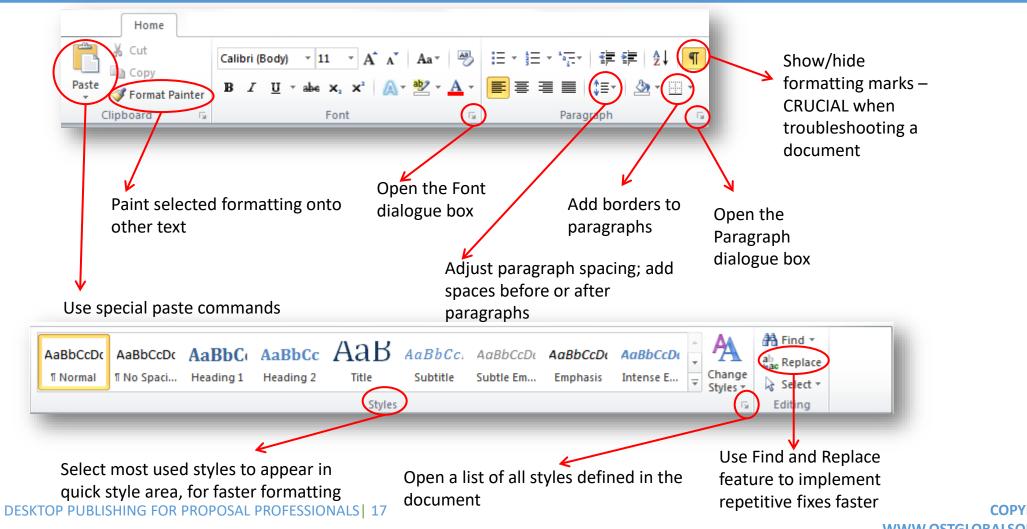

## Using the Format Painter Tool

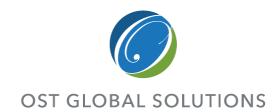

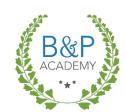

The Format Painter tool is handy for quickly reproducing the format of a piece of text in other nearby areas of the document

- Once you have a piece of text formatted the way you want, highlight the formatted text, including the line break marking
- Click on the paintbrush, then select the text you want to paint with those attributes
- To format multiple instances, leave
   Format Painter on by double-clicking the paintbrush, then click it to turn it off once you're finished
- You can "borrow" formatting from other documents and transfer it to the one your are working on

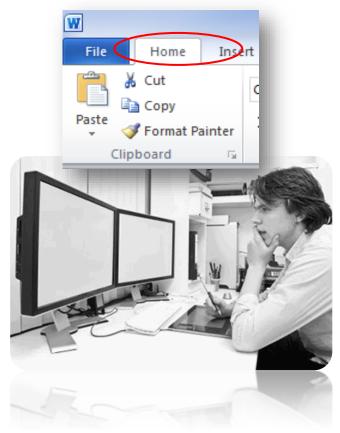

# A Walk Through the Ribbon – Insert Tab

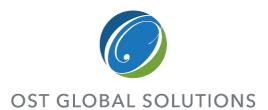

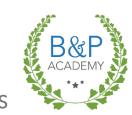

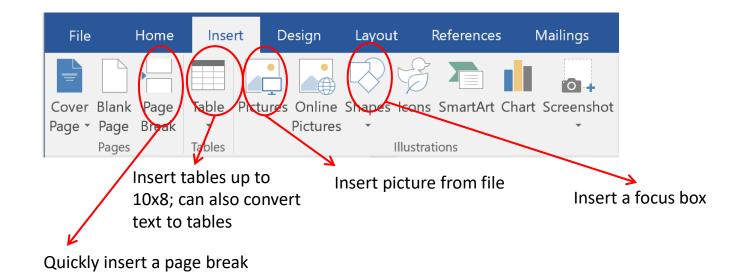

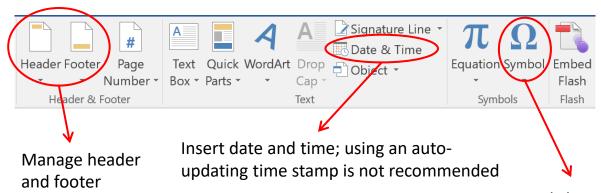

# A Walk Through the Ribbon – Layout & Design Tab

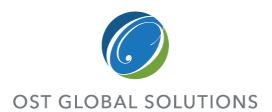

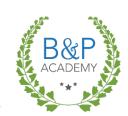

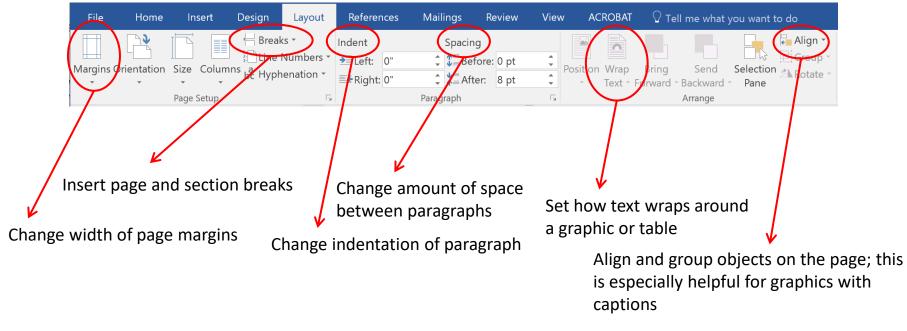

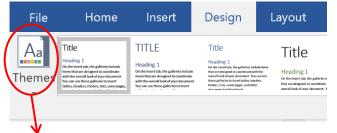

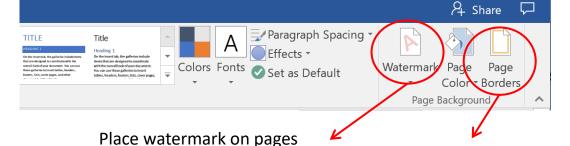

Change document theme

Add page borders

# A Walk Through the Ribbon – References Tab

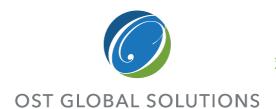

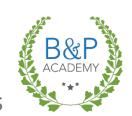

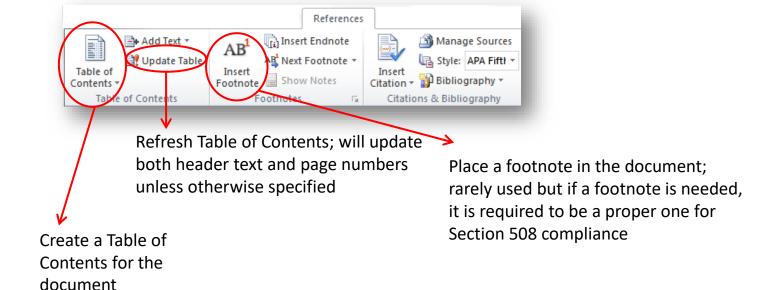

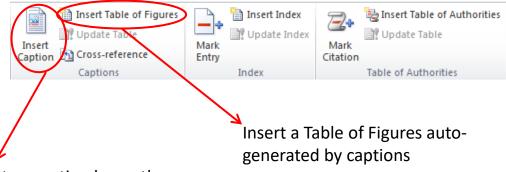

Inserts a caption beneath a graphic; very important if building a Table of Figures

# A Walk Through the Ribbon – Review Tab

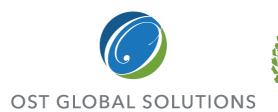

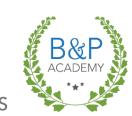

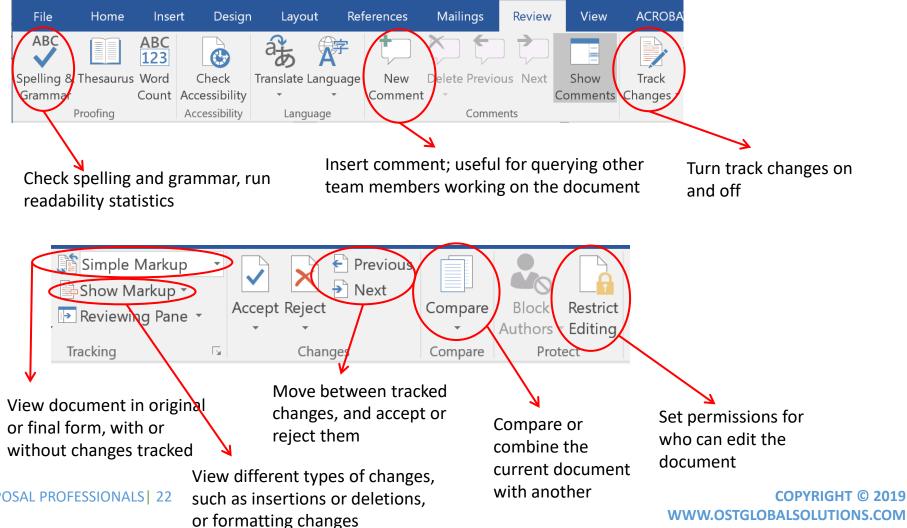

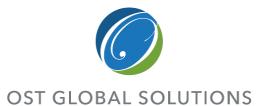

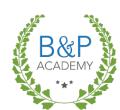

- ☐ Where to find compliance information in the RFP
- ☐ The elements of a proposal template
- ☐ How to choose a color palette and design a clean, attractive document
- ☐ Setting up front matter and creating sections within the file using breaks
- ☐ Setting up and using Word Styles

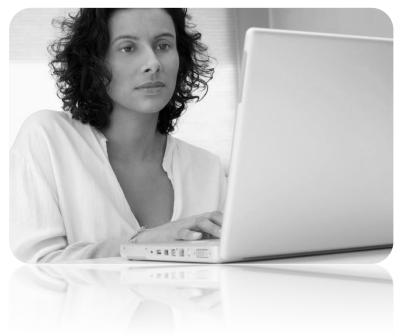

## Creating the Template

Module 2

# Understanding and Incorporating RFP Requirements

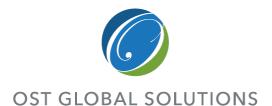

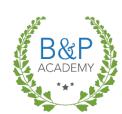

- Read the Proposal Instructions or Section L very carefully for document design requirements
- The government will usually specify the front matter and many design elements you need to include in your proposal – typical requirements include:
  - Reference tables, such as a table of contents, a table of figures, or a table of tables
  - Information requirements for the cover page, such as solicitation number, offeror name and address, due date, and possibly signatures of senior leadership
  - A specific legal disclaimer provided by the customer which must go either on the first page, or on every page
  - Specific fonts and font sizes, page margins, paragraph spacing, single-sided or double-sided printing, and types and sizes of graphics
- It's important to separate out individual front matter elements with section breaks
  - Helps keep the document neat and organized
  - Can allow you to modify headers and footers within individual sections; for example, you don't want page numbers on your cover page, and you often might want to use Roman numerals for front matter and Arabic numerals for the body of the proposal

## Elements of a Proposal Template

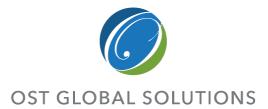

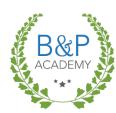

A proposal template consists of the page layout, font/color choices, and header and footer design for the document

- Considerations include:
  - Is this a hard-copy or soft-copy submission?
  - What do the RFP instructions say about typeface, font size, paragraph formatting, margins, graphics complexity, and information to include in the header/footer?
  - Is the proposal in one- or two-column format?
  - If the submission is hard-copy, does the RFP ask for single-sided or double-sided printing?
  - How many levels deep does the outline go?
  - How many volumes are there?
  - Does the RFP call for appendices to the proposal?
  - Will you need to include any 11"x17" foldouts?

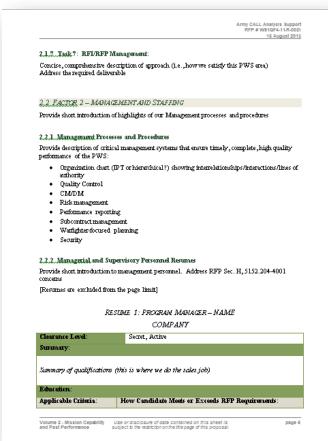

# Process for Creating the Document Template

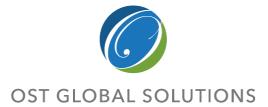

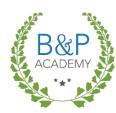

Setting up document template takes an extra 30 minutes upfront but saves hours later, when you need time the most

## 1. Create a blank document

- Go to the File tab, click New, and select My Templates
- Click on Blank
   Document and click OK
- Select the *Template* radio button for a multi-volume proposal

## 2. Incorporate RFP requirements

- Set page margins at the minimum allowed by the RFP or 1"
- Adjust Normal style, including typeface, font size, line spacing, and paragraph spacing

## 3. Lay out headers and footers

- Include all info required in the RFP
- Include legal disclaimer in the footer
- Add page numbers to footer
- Group information together logically
- Add top and bottom separator bars

## 4. Add visual appeal

- Set up color theme
- Set caption and heading styles
- Add graphical embellishments to the header and footer
- Look for ways to increase white (negative) space

## Consider the Design

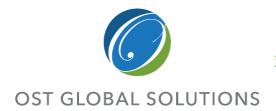

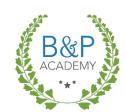

To help evaluators not skip the important sections, you must visually structure the document so that the main ideas catch the readers' attention

### Typography:

- Serif faces may be easier to read in continuous text than sans serif faces (Times New Roman)
- Sans serif fonts are best for graphics and headings (Arial, Arial Narrow for space purposes)
- All caps reduce reading speed by 13-20%
- Continuous italics type significantly reduces reading speed
- Underlining looks dated
- Readers pay attention to contrast among typographic elements such as bold, light, extra bold

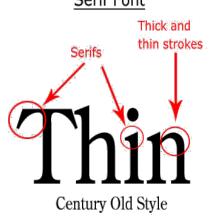

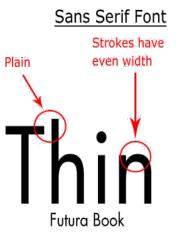

## More Design Considerations

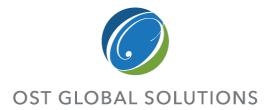

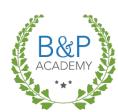

Comprehension increase is important in evaluators' ability to appreciate positive aspects

of your proposal

- Use fewer fonts—one for text, one for headers, and another one for captions is plenty
- Use ragged-right or fully justified text appropriately
- Use centered text sparingly
- Use the alphabet-and-a-half rule to choose the right font size and decide whether you can wrap graphics or not
- Minimize the use of all-caps if you want the look of all-caps, use small-caps instead

### Alphabet-and-a-half line length rule:

When inserting focus boxes and graphics and wrapping text, the alphabet-and-a-half rule places the ideal line length at 39 characters regardless of type size. Measure the line length in inches or picas for your chosen body copy font using the alphabet-and-a-half rule. This is one of the measurements you'll use in finding the ideal line length/column width for your proposal (if you have a choice, of course).

Lines of type that are too long or too short slow down reading and comprehension. Combine the wrong line length with the wrong type size and the problem is magnified.

Lines of type that are too long or too short slow down reading and comprehension. Combine the wrong line length with the wrong type size and the problem is magnified.

## Lines of type that are too long or

## Visual Hierarchy

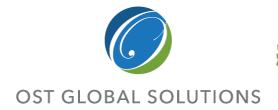

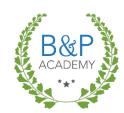

Ordering of images, headers, and text helps evaluators quickly understand relative importance of document's elements and helps skim the document effectively

- Heading 1 style should be larger, brighter, and more prominent than Heading 2, 3, and so on
- Indenting should be clear on bullets and sub-bullets
- The most important items on the page should be larger than the least important
- Important win themes, key words, or discriminators should stand out in focus boxes or pull-quotes

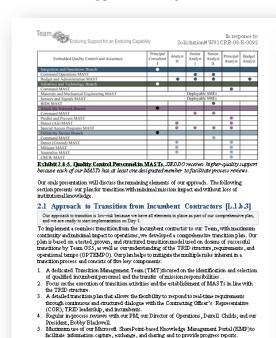

Our KMP enables and enhances all aspects of communications and collaboration, as shown in

Use or disclosure of data contained in this sheet is subject to the restriction

on the title page of this proposal.

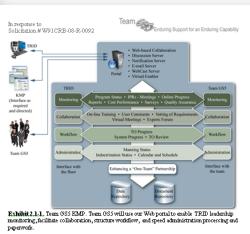

The KMP is the single point of entry to four critical areas:

- 1. Monitoring of all transition activities throughout the process Collaboration among the COR, TRID leadership, the TMT, and other stakeholders
- Workflow visibility for transition and post-transition monitoring
- 4. Virtual visibility to rapidly in-process personnel, track, the status, and report on personnel

### 2.1.1 The Transition Management Team

Exhibit 2.1-2 presents the composition and responsibilities of personnel involved during the task order transition period, with our APM Scott Fromm leading the TMT. It shows the transition activities group that includes the infrastructure staff that coordinates activities across Team GSS.

Mr. Fromm executes daily activities including finalizing questionnaires, checklists, and templates. He also meets with TRID leadership and incumbents to collect and understand the current processes and procedures, as well as to develop any additional requirements from TRID leadership. We will use the metrics shown in Exhibit 2.1-3 to track our progress.

Use or disclosure of data contained in this sheet is subject to the restriction on the title page of this proposal.

# Creating a Visually Appealing Document

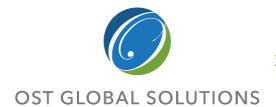

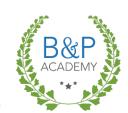

The more white space you can afford to include in your document, the more readable and appealing it will be

- Fully-justified text is harder to read than left-justified, so try to avoid full justification if you can
- Use Word-recommended 1.15 spacing, at a minimum, within paragraphs, or 1.50 if you can afford it (old Word 2003 spacing is 1)
- Add at least 6 pt spacing after each paragraph, to break up walls of text; using 12 pt spacing for 12 pt font, 10 pt spacing for 10 pt font, is ideal
- Leave a space of at least the same point size as the size of the heading before it (12 pt for 12 pt, 14 pt for 14 pt), but keep it close to the following paragraph, so that the heading and text are grouped together attractively

Make sure your heading styles use a **hanging indent** instead of allowing second line to begin at the margin

**Set bulleted and numbered lists apart** from the rest of the text using indentation

- Indent bullets by at least ¼" from body text on both sides
- Use hanging indents for multi-line bulleted or numbered text

## Layout Types

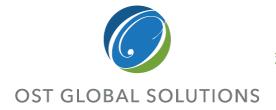

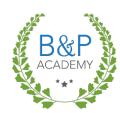

Ensuring quality is a Team.

more fully in the Manage

ment section. Our PM in-

corporates gate changes,

review, and lead times into

the Project Release Sched-

ule which is baselined, re

viewed, and updated week-

ly. Our QA Lead ensures

all SLM artifacts are com-

pleted and approved using ICE mandated applica-

tions, tools, and templates

pushed to ELMS; all SLM

gate decisions are satisfac-

torily completed; code is

thoroughly tested. Code

configuration management is managed by our En-

Every layout type has its advantages and disadvantages, and impacts readability and impression from your proposal

### 1 column

Ensuring quality is a Team effort which is documented more fully in the Management section Our PIM incorporates gate changes, review, and lead times into the Project Release Schedule which is baselined, reviewed, and updated weekly. Our QA Lead ensures all SLM artifacts are completed and approved using ICE mandated applications, tools, and templates with final versioned results pushed to ELMS; all SLM gate decisions are satisfactorily completed; code is thoroughly tested. Code configuration management is managed by our Enhancement Team Lead.

The following demonstrates our Team's successful execution of the SCR process

ICE SCR Experience: Company currently provides 0&M services to ICE's EABM and Webl.
DENT. system. As recorded in EABM releases (9.38, 9.39, and 9.40) and WeblDENT releases (1.27 and 1.28). Company successfully completed eleven (11) SCRs between the two systems We continue to deliver timely code changes that are fully compliant with all ICE SLM and Agile procedures. This support included emergency release for an SCR to modify the Form 241 per Director Morton's commitment which was completed in 3 days.

CBP SCR Experience: B&A supports CBP's TECS, an umbrella program with over 30 systems. It is a large-scale (10 M+ transactions per day), performance driven (1 to 3 seconds response time) system. In CY2012, our team successfully delivered over 500 maintenance SCRs, fully compliant with all DHS governance and specific CBP methodologies.

### 122 Statistical Resorting

SEVIS's extensive user community requires — ad-hoc reports which include: raw data on exchange visitors; lists of exchange visitors that applied for change status during a certain period; and lists of exchange visitors currently participating in a particular state in addition to the routine reports run as part of normal SEVIS operations among others. SEVIS includes a Java-Based reporting tool to respond to non-routine (ad-hoc) reporting requests

Maintenance support is required on the tool and its underlying reporting data repository. It is also

Maintenance for reporting tools and underlying data store is discussed in the following OBIEE

Report requests generated via Remedy transfers from the SEVIS Help Desk or per request would be reviewed with the Government as part of approved SCR procedure. Approved ad-hoc reports are incorporated as part of our Scrum daily stand-up meetings and Sprint Review. This allows full team visibility into workload; provides opportunity for COR to prioritize requests; and establishes target completion date for reporting back to customer.

Upon receipt of an approved SCR for ad-hoc report, we follow a model-based reporting process to convert a user request to a complete report. This method follows an ITIL process using Agile Scrum to ensure repeatable, quick, and accurate reporting:

#1 - Capture ad-hoc report request in Remedy

### 2 columns

QUALITY

### SEVIS Software O&M Support Service RFO Number: HSCETC-13-O-00040 1.2.2 Statistical Reporting

HNDERSTANDING.

SEVIS's extensive user community requires ad-hoc reports which include: raw data on exchange visitors; lists of exchange visitors that applied for change status during a certain period; and lists of exchange visitors currently par- Execution of existing approved ITIL processe

operations among others. SEVIS includes a tored for compliance by our PM (also func-Java-Based reporting tool to respond to nonroutine (ad-hoc) reporting requests. Maintenance support is required on the tool

and its underlying reporting data repository. It same/similar requests are handled consistently, is also required in response to routine and non-

### COMPANY TEAM METHODS

Maintenance for reporting tools and underlying data store is discussed in the following

Report requests generated via Remedy transfers from the SEVIS Help Desk or per request would be reviewed with the Government as part of approved SCR procedure. Approved ad-hoc reports are incorporated as part of our Scrum daily stand-up meetings and Sprint Review. This allows full team visibility into workload; provides opportunity for COR to prioritize requests; and establishes target completion date for reporting back to customer.

Upon receipt of an approved SCR for ad-hoc report, we follow a model-based reporting process to convert a user request to a complete report. This method follows an ITIL process report. This memoria motives an ITIL process
using Agile Scrum to ensure repeatable, quick,
tical data about NIST Associates (county of and accurate reporting:

- #2 Review Knowledgebase for same/similar dynamic filters, sorting, and multiple down-ad-hoc request; if found validate requirements loadable formats.
- and execute query to generate report. #3 - New request, validate requirements
- # 4 Use the model based ad-hoc query and reporting tool to develop the statistical report.

- # 5 Verify and validate the user request by demonstrating the statistical report
- #6 Develop reports in Java-based tool #7 - Store ad-hoc query and reporting tool report; update Knowledge base for re-use.

ticipating in a particular state in addition to the for Service Desk requests (see Section 2.5 routine reports run as part of normal SEVIS Maintenance Services on Page 10) are monitions as Operations Support Lead). Our use of a Knowledgebase (tool approved/provided by ICE, or part of SEVPAMS) ensures that

> Approved routine requests are executed using approved ITIL processes for reporting as part of the request fulfillment process; data quality is validated by System QA prior to delivery to requesting customer; upon customer ac ceptance, ticket is closed.

### COMPANY TEAM EXPERIENCE

CBP Java Based Statistical Reporting Experience: Our team developed a Java based reporting system for the Western Hemisphere Travel Initiative. This reporting vehicle provides statistical reporting to all levels of CBP management from the Officers at the Ports of Entry to the Executive management in the Commissioner's Office.

MIST Ad Hoc Statistical Reporting Experience: Our team developed a custom webbased reporting tool using Jasper, iText, Oracle, Java, and Flex. The ad-hoc reporting tool citizenship, funding, employers, research area, #1 - Capture ad-hoc report request in Remedy education, and duration). The tool provides

### 34 columns

Officer (ISSO), Information Technology Project Manager (ITPM), Architecture/Configuration Management (CM), Implementation Manager, and Service Desk Support. All stakeholders must be engaged at the stated/defined points in the workflow to ensure timely and compliance service delivery.

The Company Team's experience performing DHS O&M support services offers us the in-depth expertise to perform immediately on SEVIS without any spin-up time 'learning the

### 1.2.1 System Change Requests (SCRs)

### UNDERSTANDING

Following a structured change management process, ICE uses SCRs to identify, track, and approve improvements to SEVIS. Support only commences upon receipt of Government approval of the SCR. The PWS identified the anticipated number and estimated level of effort based on classification (e.g., minor, moderate, major, and extra-large).

Our Team tracks all time spent on the approved SCRs and O&M compared with Enhancement (e.g., confirm 25% O&M vs. 75% enhancement historical data). Analysis of actual against anticipated data is completed by our PM and provided

The Company Team adheres to the ICE SLM and Agile implementation methodology. We work with the SEVIS Product. Owner during sprint planning meetings to obtain approval to move SCRs to the sprint backlog, create the project release schedule will all key milestones, dependencies, resources, and SLM gate decisions to ensure that the package is delivered per ICE's required deployment schedule

We align our release request (includes list of approved SCRs) to the System Engineering Branch's Sprint Cycle Our System Quality Assurance Lead ensures the following

- #1 Receive Approved SCR
- #2 Send a Notice of Intent to Release (NIR)
- #3 Provide Project Schedule #4 - Perform Development Activities including Functional
- Quality Test (FOT) #5 - Submit Development Test Analysis Report (DTAR). Development Test Plan (DTP), and Version Description Doc-

## **Most Readable Formats**

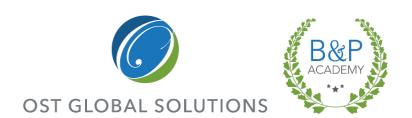

Research results by Christine Menna, University of Pittsburgh at Jonestown, 2011

- Readers are most willing to read the ¾
   page format with pictures and focus boxes
   in the margins
- Double-column text and single-column are no different in reader willingness, readability, and comprehension, as long as there are pictures
- Color + Graphics = Readability
- All important information should be presented at least 3 times for greater comprehension

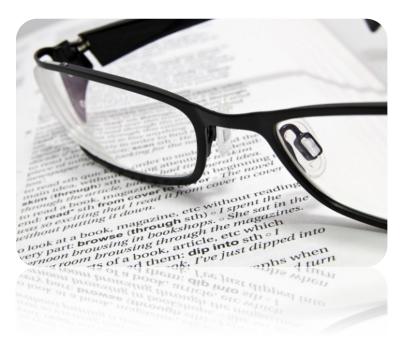

# Creating a Color Palette From an Existing Graphic

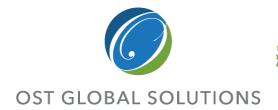

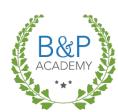

### Color has a deep emotional impact on people

- Choose a source graphic your logo or your customer's logo, for example
  - Note: Check with your graphic artist to make sure there is not already an existing palette
- Go to http://www.pictaculous.com
- Upload a picture from your hard drive and click on "Get My Palette"
- Copy down the six-digit codes under each color swatch these are the HTML hexadecimal codes
- Go to <a href="http://kuler.adobe.com">http://kuler.adobe.com</a>, mouse over Color Rule, and select Custom
- Enter the six-digit codes from Pictaculous into the Hex fields on the Kuler page
- Copy the RGB values for each color these are the numbers you will use to set your palette in Word

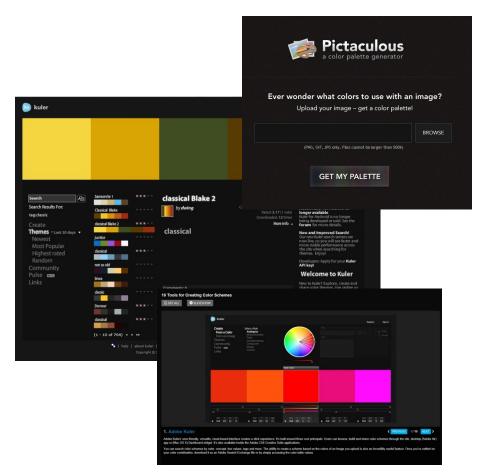

# Setting Up Your Color Palette as a Word Theme

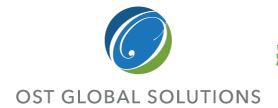

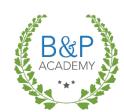

So you have a nice five-color palette to work with – now what?

- Remember that lighter and cooler colors are easier on the eyes than stronger or brighter colors – so go easy with the neon orange and use lots of muted blue or gray
- To set up your palette in Word, go to the Page Layout OR Design tab and select the Colors drop-down menu, then select Create New Theme Colors... OR Customize Colors...
- Next to each color category, use the dropdown option to select *Use Custom Color*, then enter in your RGB values
- Check the preview of your theme to make sure it looks nice
- Don't forget to give your theme an informative name

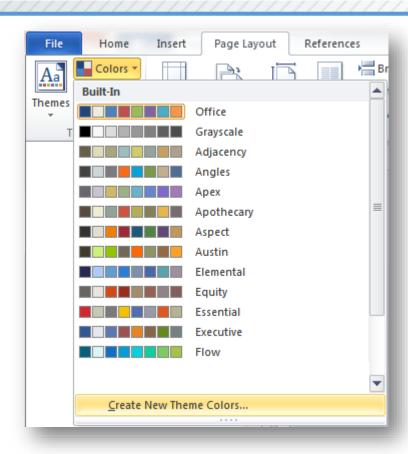

## **Creating Compliant Front Matter**

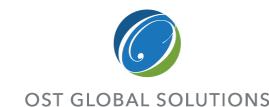

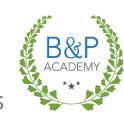

- Check how many separate items of front matter the RFP calls for
  - Cover page? ToC? Table of figures? Glossary? Acronyms?
  - Note: Reference tables may be combined into a single section
- Go to the Page Layout OR Layout ribbon, and under Page Setup, click on the Breaks drop-down menu
- Insert as many Next Page section breaks as there are pieces of front matter required
- When adding in front matter, make sure you enter text and objects above and to the left of the section break
- Make sure any legal language the RFP calls for is added to the cover page and body footer, as needed

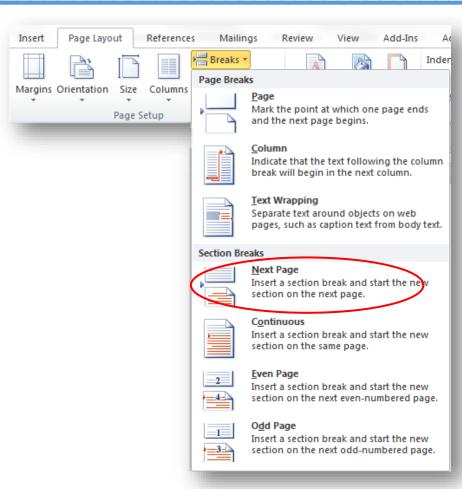

# Making Placeholders for Reference Tables

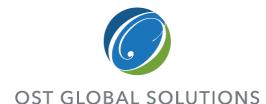

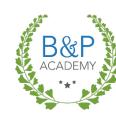

- First, make your table of contents:
  - Place your cursor above or to the left of the section break in the section immediately after the cover page

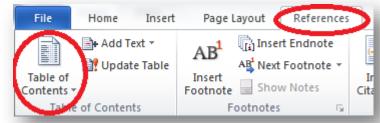

- On the References tab, under Table of Contents, select the Table of Contents drop down menu and then choose Automatic Table 1
- Depending on how complex the structure of your proposal is, you
  may want to go to the Add Text drop-down next to the Table of
  Contents menu, and de-select Heading 3 you only need to include
  it if your headers go four or more levels deep
- Add a Table of Figures and/or Table of Tables if needed:
  - Either in the same section as the Table of Contents, or in the section following
  - To get a Table of Figures or Table of Tables to generate correctly, you must use the Insert Caption command to create all captions in the document

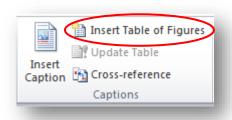

# Formatting the Document Using Breaks

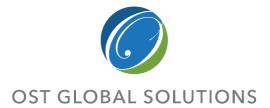

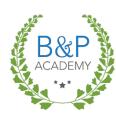

- Word has 3 main types of document breaks:
  - Page breaks are most useful for a piece of text that is not autoformatting nicely (not good for much else, so use sparingly)
  - Column breaks save space on bulleted lists, and smooth over awkward automatic text breaking in a two-column-formatted proposal
  - Section breaks are a desktop publisher's bread and butter—they let you:
    - Change header and footer formatting from page to page
    - Insert large and complex graphics without disturbing the flow of text
    - Format parts of the same page differently
    - Use Roman numerals for front matter and special section page numbering for appendices, and so on

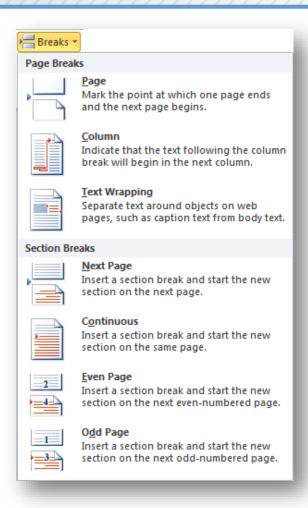

### Creating Polished Headers and Footers

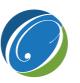

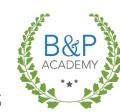

**OST GLOBAL SOLUTIONS** 

- One of the marks of an excellent DTPer is knowing how to:
  - Create mirrored headers and footers for proper double-sided printing
  - Vary page numbering across document sections
  - Format header and footer information in an aesthetically pleasing way
- To access the Header and Footer toolbar, double-click in the top or bottom margin of the page. The ribbon below will pop up:

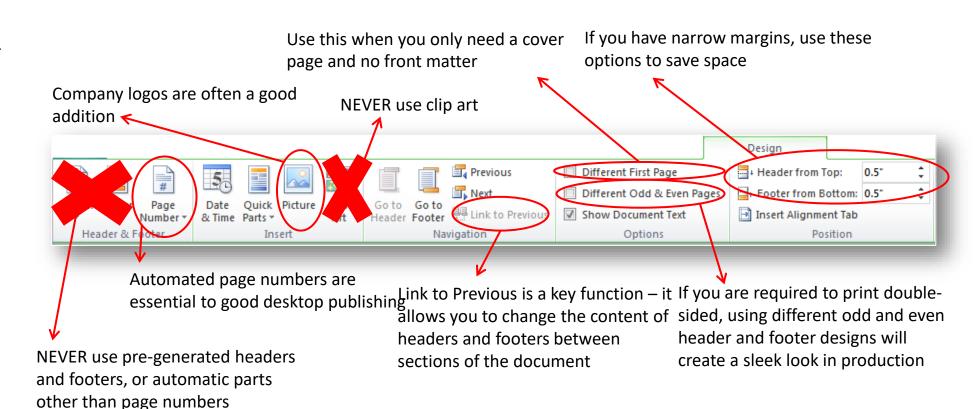

#### Taking Advantage of Word Styles to Save Time and Make a More Robust Document

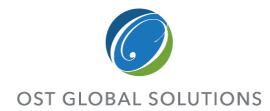

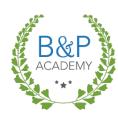

- Styles in Word are a DTPer's key to enforcing consistency
- They save time on generating reference tables, and let you quickly implement changes across the entire document
- You can apply a style to a paragraph by placing the cursor in the text, and either selecting the style from the Quick Styles on the Home Ribbon, or by opening up the full list of styles and clicking on the name of the style
- Always apply formatting to text in a document as part of a defined style

The *Normal* style is the basic text style that Word uses in the document

It is the foundation for all or most of the other styles you define

- When removing formatting from a section of text, it reverts to the Normal style
- Be careful when changing the Normal style, as you may cause unintended effects such as text spreading out over the page limit, messing up tabulation, and so on

### Creating and Editing Styles in Word

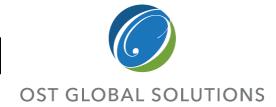

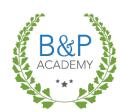

- To create a new style in Word, create a section of text with the properties you want, then highlight it and right-click
- In the drop-down menu, select Save Selection as a New Quick Style...
- When you access the dialogue, you will have additional options to modify the new style
- Alternatively, you can open up the Styles pop-out menu and click on the New Style button
- To edit an existing style, you can right-click on it in the Quick Style Toolbar or the Style menu and select Modify

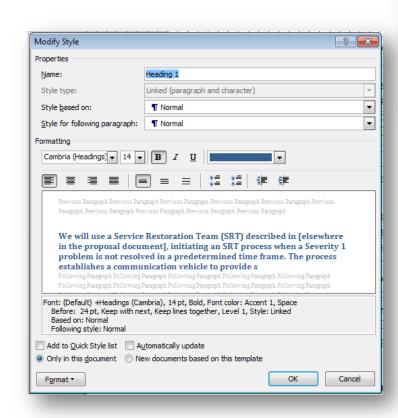

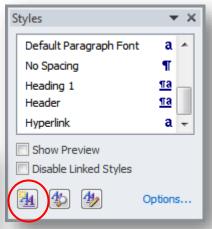

# Managing and Importing Styles, and Using Quick Styles

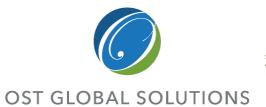

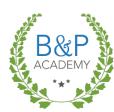

- Open the Styles menu, and click on the rightmost bottom button to open the Manage Styles window
- From here, import styles from a pre-existing template, clean up the list of styles, and select which styles appear in Quick Styles
- Display only the Normal style, the number of headings corresponding to the document outline, and a bulleted list style in Quick Styles for the authors and editors
- Remove anything you will never use
  - This is critical when your company reuses the same templates repeatedly, as different styles get built up like dust bunnies under the sofa
  - Having too many styles defined can lead to strange errors and mishaps

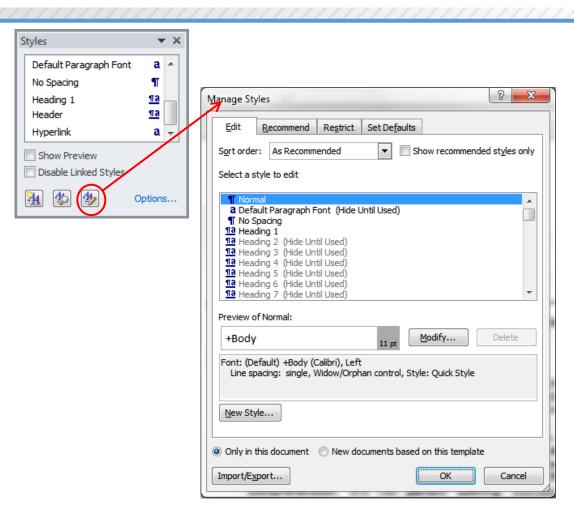

# Cleaning Up Existing Style Sheets for Fast and Reliable Formatting

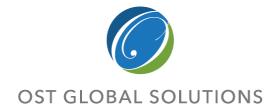

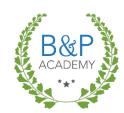

If you have been provided a template, de-cluttering styles early on will help keep the document clean

- To prevent the style sheet from becoming crammed with unused styles, set default paste to text only
  - Under File → Options →
    Advanced → Cut, copy,
    and paste → Change
    the first four options to
    Keep Text Only
- To delete an unused style, open the Styles window, open the dropdown menu for the style, and select Delete style

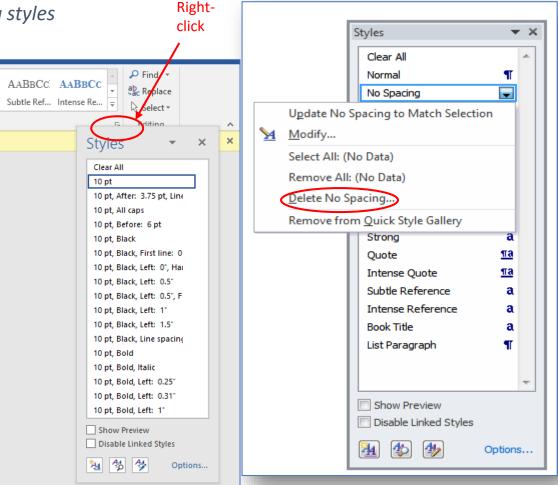

### **Defining Table Styles**

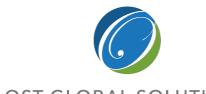

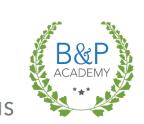

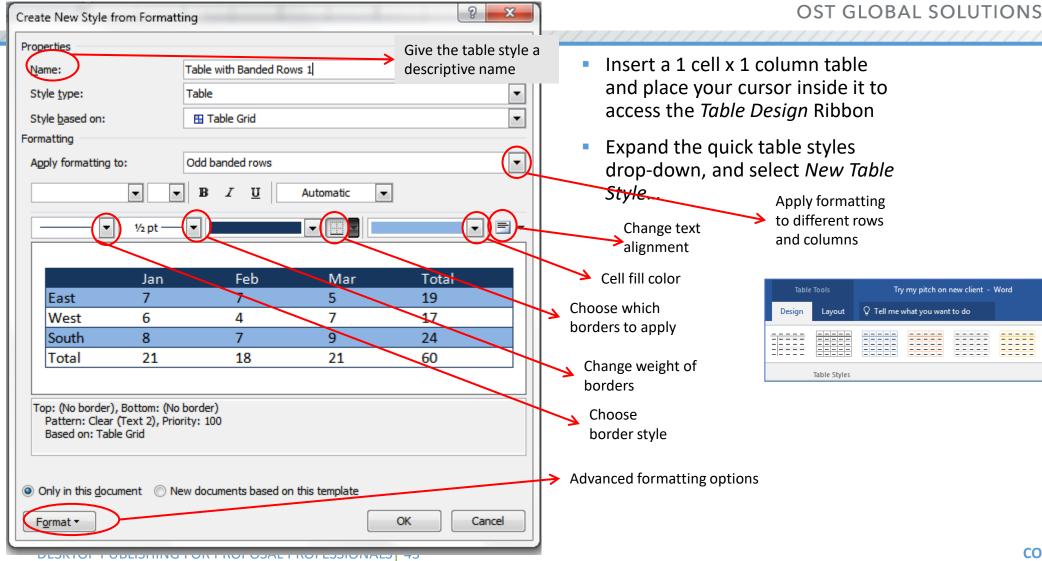

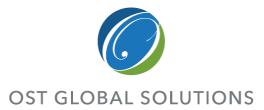

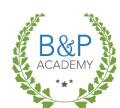

- ☐ Importing raw text, tables, and graphics
- ☐ Implementing your document design
- ☐ How to handle graphics insertion
- ☐ Updating and debugging reference tables

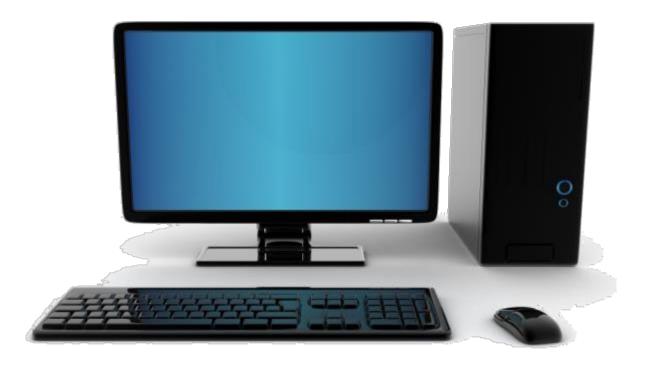

Module 3

#### DESKTOP PUBLISHING THE PROPOSAL

## Importing Content into a Clean Document

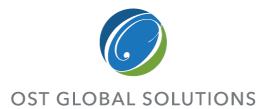

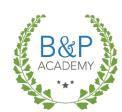

Pasting from different programs requires different techniques to account for the quirks of moving data between programs

- Use the keyboard shortcut for pasting text only when importing large blocks of text from one document to another – Ctrl + V, Ctrl, T
  - Use the same method when copying from a PDF just be aware that text imported from PDFs has hard returns at the end of every line
- When pasting from Excel, highlight the range of cells you want to bring in, then press Ctrl + V to insert the content as an unformatted table
- When pasting from Powerpoint, make sure all your graphical elements are highlighted and grouped together
  - Paste content as a picture Ctrl + V, Ctrl, U and place it inside a 1x1 table to make alignment easier and improve stability

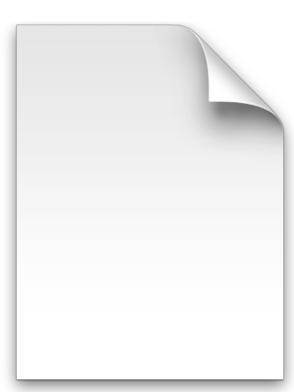

# Implementing the Document Design

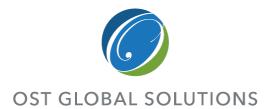

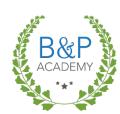

- Go through the document and apply your template styles as needed
  - You have already set the Normal style to match the government's specifications
  - Make sure you format headers at the appropriate level, as doing so is crucial for getting the Table of Contents to generate correctly
  - If you see any paragraphs that break across pages with two or fewer lines of text on the previous or next page, open the Paragraph dialogue from the Home Ribbon, go to the Line and Page Breaks tab, and uncheck Widow/Orphan control
  - If a header appears on the last line of a page, highlight them along with the first line of the body paragraph, and in the *Line and Page Breaks* tab check *Keep with Next*
- Apply table styles accordingly, adding in captions if the RFP calls for a table of tables

Make sure your bulleted lists are formatted correctly, and that if you have designed a last bullet style that it is applied to every final bullet in the document

To save space, you can place continuous section breaks before and after a bulleted list, place your cursor inside the list, then click on the *Columns* drop-down under the *Page Layout* tab and select *Two* 

## Inserting Graphics Seamlessly Into the Document

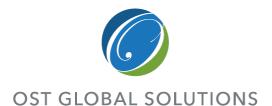

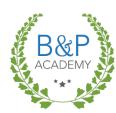

- Before you insert a graphic, check to make sure that it is sized properly for the space allotted for it
  - One of the biggest no-nos for a desktop publisher is manually resizing a graphic once it's been pasted into Word – the proposal may be thrown out due to non-compliance on minimum font size in graphics
  - If the graphic artist has rendered a picture that is way too big or small, ask them to resize it
- Insert each graphic into a 1x1 table
  - Word handles placement on the page and text wrapping better with tables than with graphics
  - Tables eliminate problems with lines of text spreading out, or having the graphic jump all over the page when you move it
- Make sure that the graphic is placed inside the page margin

Use the auto-caption feature on every graphic, either by right-clicking and selecting Insert Caption from the dropdown menu, or by clicking the Insert Caption button on the References Ribbon

If you move graphics around in the document, highlight the captions and press F9 to ensure the numbering stays in the correct order

# Adding and Formatting Focus Boxes

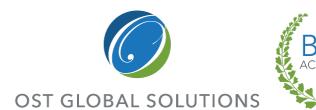

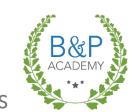

Focus boxes are one of the places for showcasing win themes and any information you want to highlight; they also break up the monotony of text

- Put together a focus box to go on first pages of your major sections (1.0, 1.1, 1.2, 2.0, 2.1-2.6)
- Should reflect major win themes for each section
- Key features and benefits of our solution, or statements of proof that we can do the job
- Use numbers to prove points quantify and use specific names in the bullet
- Additional types of boxes:
  - What's New
  - Did You Know?
  - Case Study

HEADLINE: 2-3 LINES EXPLAINING OR SUMMARIZING THE BULLETS BELOW

- 4-7 Bullets
- 1-3 lines per bullet
- 12 to 18 total lines
- Use parallel construction with all bullets supporting the headline

### Formatting Tables

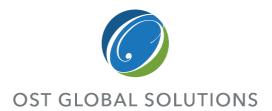

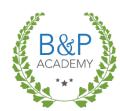

- To apply a style to a table, place your cursor inside the table and go to the Table Design Ribbon, then click on the picture of the correct style
  - If you don't see the style you want in the quick table styles top row, click on the downward arrow at the bottom right of the list to show all styles defined in the document
- If your table is more than a page long, make the header row repeat on the next page by going to the Table Layout Ribbon and clicking on Repeat Header Rows, under Data
- Sometimes a table cell will contain a large amount of text, and will move the entire row to the next page instead of breaking in the middle – to prevent this, open the Table Properties, go to the Row tab, and select Allow row to break across pages
- Adjusting the width of columns, either by dragging the cell borders with the mouse or by manually defining column widths on the *Table Layout* Ribbon, will allow you to make the most efficient use of space

# Updating and Troubleshooting Reference Tables

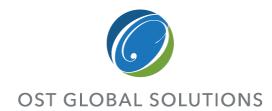

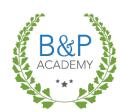

- Once the document is fully formatted, go up to the front matter at the top of the document, right-click in each reference table, and select *Update Table* from the drop-down menu
- Carefully check each table for missing or duplicated numbers, broken page numbering, or other unsightly errors
- Ensure each table breaks neatly across pages, and doesn't have widows, orphans, or blocks of white space between tables
- If using long narrative captions for your figures and tables, you may choose to just have the numbering and title in the reference table
  - Be aware that you will have to remove this text every time you update the table

|                     | Table of Contents                                                                                                  |    |
|---------------------|----------------------------------------------------------------------------------------------------|----|
|                     | f. Approach and Plan [L. 11.4.2, M.4.1]                                                                            | 1  |
| B.1 Sub-Fa          | ctor 1: Understanding of the Management Requirement and<br>vallenges [L.1142, M41.1]                               | ,  |
| B11 M               | anaging and Sustaining a Large Geographically-Dignersed                                                            |    |
| w                   | orbdorce [L.1142, M.4.1.1]                                                                                         | 2  |
| B.1.2 M             | aintaining Service Levels during Contract Transition [L.1142, M.4.1.1]                                             | 3  |
|                     | maging Change [L.1142, M41.1]<br>andling Planned and Unplanned Changes in Workoad [L.1142, M41.1]                  |    |
| B.2 Sub-S-1         | Factor 2: Program Management Plan for Operating in                                                                 |    |
| Outsou              | rced, Performance-Based Environment [L. 11.4.2, M.4.1.2]                                                           |    |
| B2.1 Re<br>B22 Pr   | levant and Effective Management Processes [L.1142, M.4.12]                                                         |    |
| B22 PT<br>B22.1     | oposed Management Structure [L.1142, M.4.12]<br>Reporting Relationships [L.1142, M.4.12]                           |    |
| B222                | Oversight of Operations Managers and                                                                               |    |
|                     | Other Management Staff [L.1142, M4.12]                                                                             |    |
| B223<br>B224        | Internal Controls [L.1142, M4.12].  Corporate Commitment and Oversight of the Contract [M4.12].                    |    |
| B225                | Reporting and Liaison with Center Management [M.4.1.2]                                                             |    |
| B226                | Ratio of Team Leaders to Staff [L.1142, M.4.12]                                                                    | 11 |
| B227<br>B228        | Addressing Fluctuating Workloads (L.1142)                                                                          | 11 |
| D220                | Potential Third Center [L.11 4.2]                                                                                  | 10 |
| B229                | Approach to Contingency Planning and Response (L.1142)                                                             | 13 |
|                     | b-Factor 3: Management Plan [L 11 4 2, M 4 1 3]                                                                    |    |
| B 2 3.1<br>B 2 4 Su | Approach to Himan Resource (HR) Management [L.1142, M4.13]b-Factor 4: Incentive Plan [L.1142, M4.14]               |    |
| B25 Su              | b-Factor 5: Subcontractor Management [M.4.1.5]                                                                     | 20 |
| B25.1               | Using Subcontractors on a Long-Term Basis and to                                                                   |    |
| B252                | Address Short-Term Staffing Needs [M.4.1.5]                                                                        |    |
| B253                | Ensuring Subcontractor Personnel Are Trained and Supervised [M.4.1.5]                                              |    |
| B254                | Utilization of Historically Disadvantaged Small Businesses [M.4.1.5]                                               | 22 |
| B26 Ap<br>B26.1     | opmach to New and Urgent Tasks [L.1142, M.4.1.6, C.2.10]                                                           |    |
| B262                | Short-term Scenario II [C 2.10.1]                                                                                  |    |
| B263                | Long-term Scenario (C2.102)                                                                                        | 28 |
| B 2.7 Su<br>B 2.7.1 | b-Factor 8: Ersuring Customer Satisfaction [L.114.2, M.4.18]                                                       | 30 |
| D 2.7.1             | Ensuring Work Products Satisfy the Needs of Consular Officers,<br>CA/VO, DHS, Visa Petitioners and Applicants, and |    |
|                     | Authorized Inquirers [M 4 1 8]                                                                                     |    |
| B28 St<br>B28.1     | b-Factor 9: Transition [L.1142, M.4.19]                                                                            |    |
| B283                | Transition Strategy.  Taking Over Operations of the Two Centers from the Incumberat [M.4.1.9]                      |    |
| B283                | Risk Management                                                                                                    | 35 |
| B284                | Effecting a Smooth Transition to Full Production Operation [M.4.1.9]                                               |    |
| B285<br>B286        | Communication. Ability to Rapidly Staffthe Centers [M.4.1.9]                                                       | 41 |
|                     | b-Factor 10: Quality Assurance Surveillance Plan (QASP)(M.4.1.10).                                                 |    |
| B29.1               | Goals and Objective                                                                                                |    |
|                     |                                                                                                    |    |

# Do a Thorough Error Check Before Producing the Document

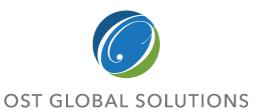

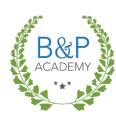

| Have you applied the right heading styles to the correct headings and styles to text? Are any body paragraphs in a style other than Normal? Do you have any styles in the document that's extraneous? |
|----------------------------------------------------------------------------------------------------|
| Have you checked section number flow, and does it flow properly?                                                                                                    |
| Are any tables split?                                                                                                    |
| Are any exhibits (graphics, tables) in the wrong color palette and need re-rendering or reformatting?                                                                                                 |
| Are all the exhibits in the latest versions?                                                                                                    |
| Do exhibit numbers increment correctly? Are they all present, or are any missing?                                                                                                    |
| Are exhibit callouts introduced in the text prior to their appearance, near the exhibit?                                                                                                    |
| Do all exhibits have action captions, ending with a period at the end?                                                                                                    |
| Has the double-spacing after a sentence been changed globally to single spacing?                                                                                                    |

### Checklist (Continued)

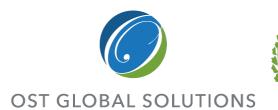

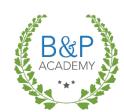

Is the spacing correct and consistent between paragraphs and sections? Are there any sections starting at the bottom of the page, with a heading alone? Do all bulleted lists use the same bullets and indentation? Are all headers and footers extended to fit landscaped pages? If the requirement is to print double-sided, are the mirrored headers and footers generated correctly, so that page numbers sit at the outside margin? Do page numbers in the document increment correctly across section breaks? Is the page size back to normal in the section after a pullout? Has the document been spell-checked and edited? If you have converted the document to PDF, does it look the way it should or are there noticeable differences from the Word file?

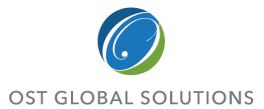

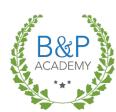

| ☐ Printing and binding a hard-copy                                                                                           |
|----------------------------------------------------------------------------------------------------|
| proposal                                                                                                    |
| ☐ Verifying soft copies on CD, thumb                                                                                         |
| drive, or other storage media                                                                                                |
| <ul><li>□ Verifying soft copies on CD, thumb drive, or other storage media</li><li>□ Preparing PDFs for electronic</li></ul> |
| submission                                                                                                    |
| ☐ Submitting a proposal                                                                                                    |
| electronically                                                                                                    |
| ☐ Shipping or hand-delivering the                                                                                            |
| proposal                                                                                                    |

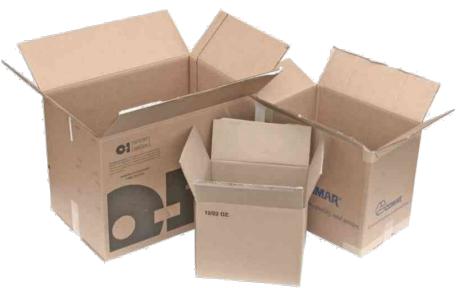

### Module 4 PRODUCTION AND SHIPPING

# Printing and Binding a Hard-Copy Proposal

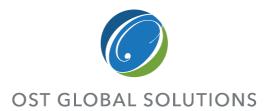

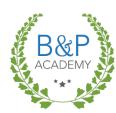

- Always allow at least half a day to a full day for production
  - Length of time needed varies based on length of proposal, number of copies needed, and type of printer being used
  - If you do not have the capacity in-house to print and guillotine inserts for the front and spine of each binder, you will need to go to a print shop to have it done
- Check to make sure that soft copies on CD or thumb drive load and open correctly on a computer other than yours
- Always print an archival copy of the proposal for your own records

#### White Glove

Upon printing and binding your proposal, you need to round up 2-5 volunteers to go through and do a White Glove Review.

White glove reviews involve a team of people paging through multiple copies of the same volume together, looking for errors, misprints, blank pages inserted by the printer, or missing pages.

Usually, the person who owns the proposal will call out page numbers, so the others can verify that all copies were correctly produced.

### Prepping the Electronic Submission

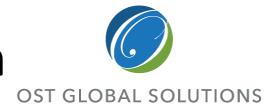

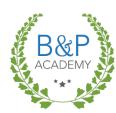

- Begin by saving all relevant
   Word documents as PDFs using the Save As PDF command in the File tab in Word
- Open your copy of Adobe
   Acrobat Pro, and select
   Combine Files into PDF
  - The following dialogue will pop up:

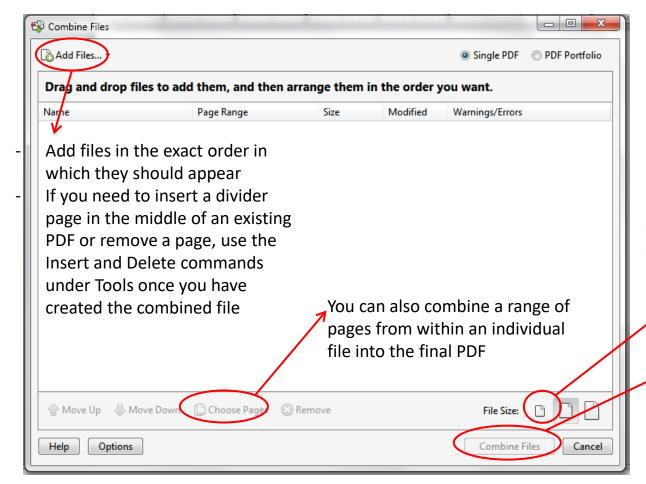

Choose the smallest file size, to make sure you don't overload the server during the submission process

Once everything is in order, click on Combine Files to create the final PDF

# Completing an Electronic Submission

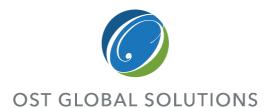

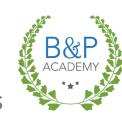

- Read through each file, page by page, checking for any misinserted or missing pages, showstopper errors caused by converting the file from docx to PDF, or any other irregularities
- Electronic submissions are easier in that they require less time to produce and fewer contingency plans, but...
  - They are harder because it's much easier for a large mistake to go by unnoticed
- NEVER wait until the last day to complete an electronic submission
  - Yes, almost all of us have done it but it's miserable and stressful for everyone
- Triple-check your attachments before submitting your proposal
- Do not assume your proposal has gone through unless you receive confirmation from the government
  - Check delivery and read receipt options; if you submitted but haven't heard anything, give your govie a call

### Preparing the Proposal for Hand-Delivery

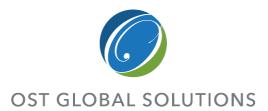

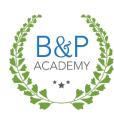

- The government provides the correct shipping address in the RFP, in the Proposal Submission Instructions
- Instructions will include the location to which the proposal must be delivered and the due date and time of submission
- If hand-delivering the proposal to a local address, draw up a delivery receipt with the solicitation information, including RFP number and due date, and a place for the recipient to print his/her name and sign the receipt
  - Learn in advance about security checkpoints or peculiarities of the building to which you're making the delivery – ensure you know facility access procedures and allow ample time

|                                                                                                    | Date of Delivery: Mar 16,  |
|----------------------------------------------------------------------------------------------------|----------------------------|
| D. 11 T                                                                                                    |                            |
| Deliver To:  Agency: Department of Health and Address: PROGRAM SUPPORT CENTER DEVISION OF ACCUSTION MAN PARKLAWN BUILDING ROOMS 560 FISHERS LANE ROCKVILLE MD 2057                          |                            |
| Re: Solicitation Number HHSP233                                                                                                    | 2010EAD                    |
| the above-referenced solicitation O<br>and included the following:  Volume I - original and extra Volume III - original and ext<br>Volume III - original and ext Opp of the Authorized Fede | a printed copy, and 11 CDs |
| Pricelist and contract                                                                                                    |                            |
| Accepted for the Government by:                                                                                                    | Date/Time:                 |
| Name                                                                                                    |                            |
|                                                                                                    |                            |

### Preparing the Proposal for Shipping

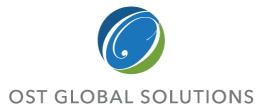

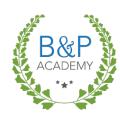

- If you are shipping the proposal, it is wise to produce two sets of binders:
  - One that is shipped several days before the deadline
  - Second set which can be hand-carried to the customer site if something goes awry
- Use a box large enough to neatly fit all the binders
- Tape a printed copy of the shipping address or shipping label to the top of the box
- Always write RFP number on the box, and follow any additional instructions

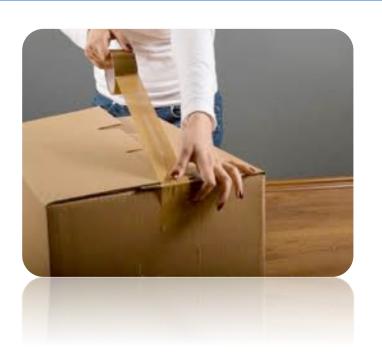

### Summary and Recap

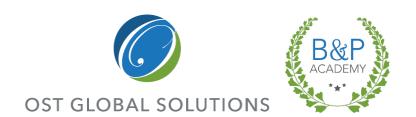

#### What have you learned?

- What are the attributes of a great DTPer?
- What are the different ways of navigating quickly through a document?
- What is the visual hierarchy?
- What is the most readable page layout?
- How do you fix a table of contents that is not displaying all of the outline headings?
- What is your biggest take-away from the class?

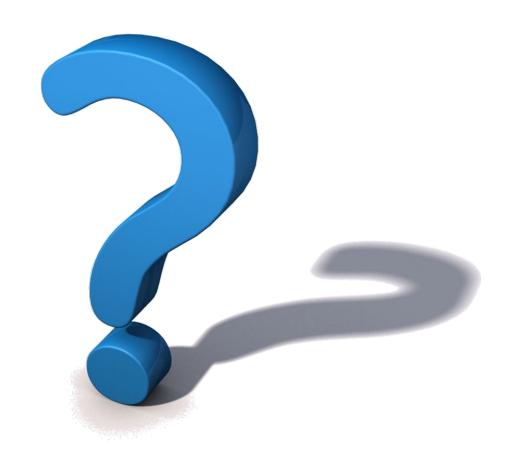

### Thank You for Attending!

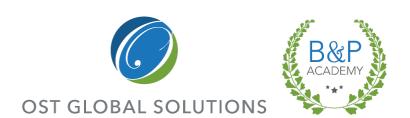

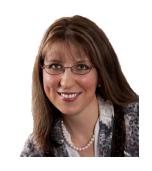

Olessia Smotrova, CF. APMP, Fellow President/CEO

**c:** 240.246.5305

**o**: 301.384.3350

e: otaylor@ostglobalsolutions.com

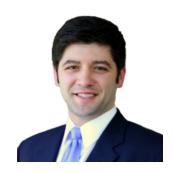

**David Huff** VP, BD and Operations

**c:** 513.316.0993

**o**: 301.769.6602

e: dhuff@ostglobalsolutions.com

7361 Calhoun Place, Suite 560 Rockville, MD 20855

www.ostglobalsolutions.com